**B** Board Connect Getting Started

## Installing Board Connect, is an easy few step process.

Before beginning, please make sure that the account logged in to install Board Connect both has a Microsoft 365 license, as well as Microsoft 365 Global Administrator rights to your tenancy.

# **Contents**

- Step 1: Opening Apps
- Step 2: Searching for Board Connect
- Step 3: Adding Board Connect to Teams
- Step 4: Adding to a team
- Step 5: Installing Board Connect
- Step 6: Selecting data centre location
- Step 7: Final steps
- Step 8: Granting admin consent
- Step 9: Global Administrator
- Step 10: Adding initial settings

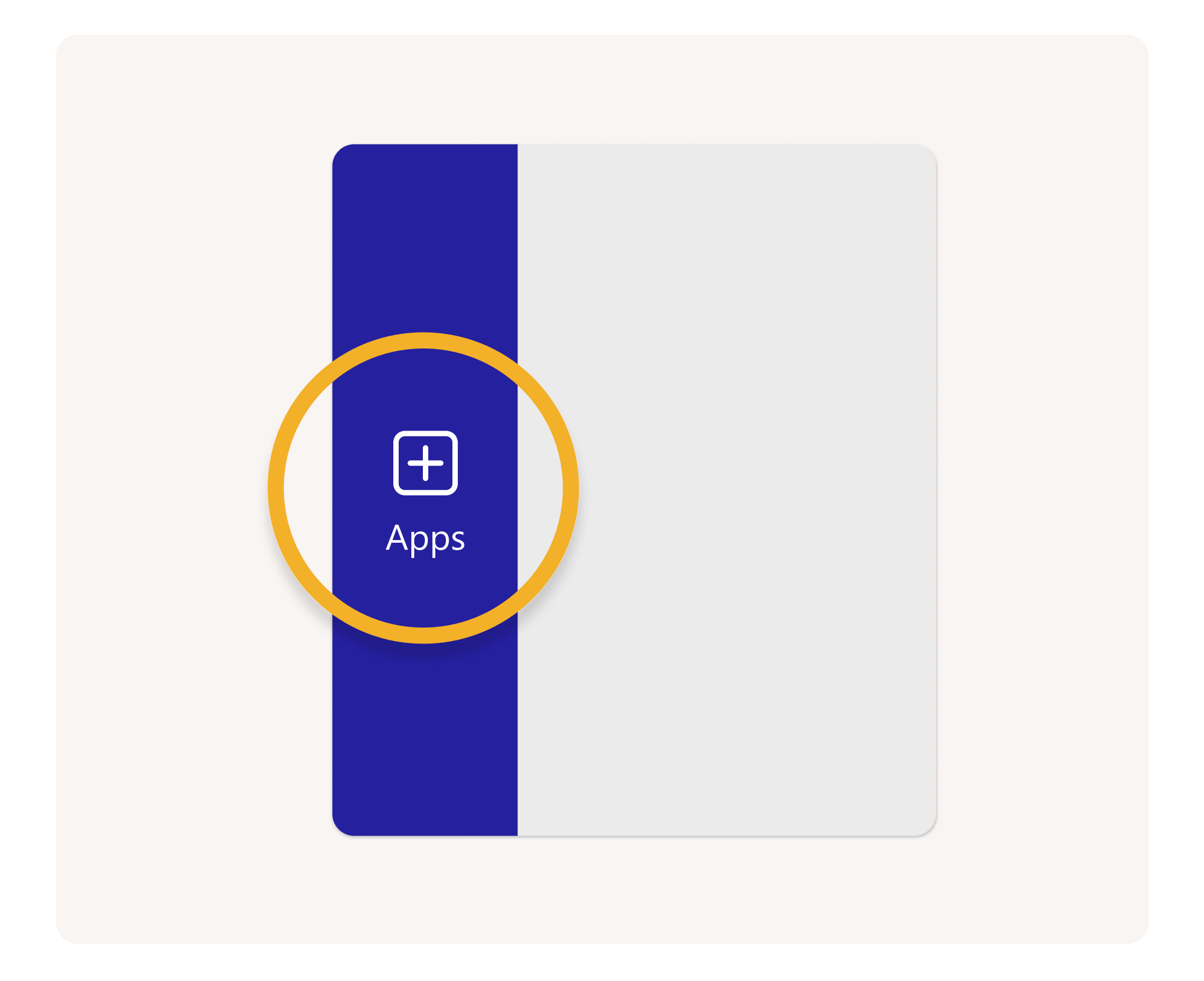

To get started from Microsoft Teams, click Apps on the left hand side.

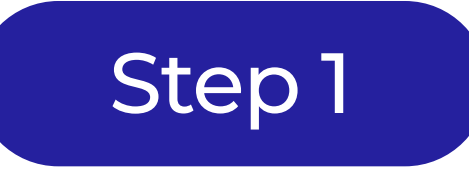

Search for **Board Connect** which will search the Microsoft teams application store for Board Connect.

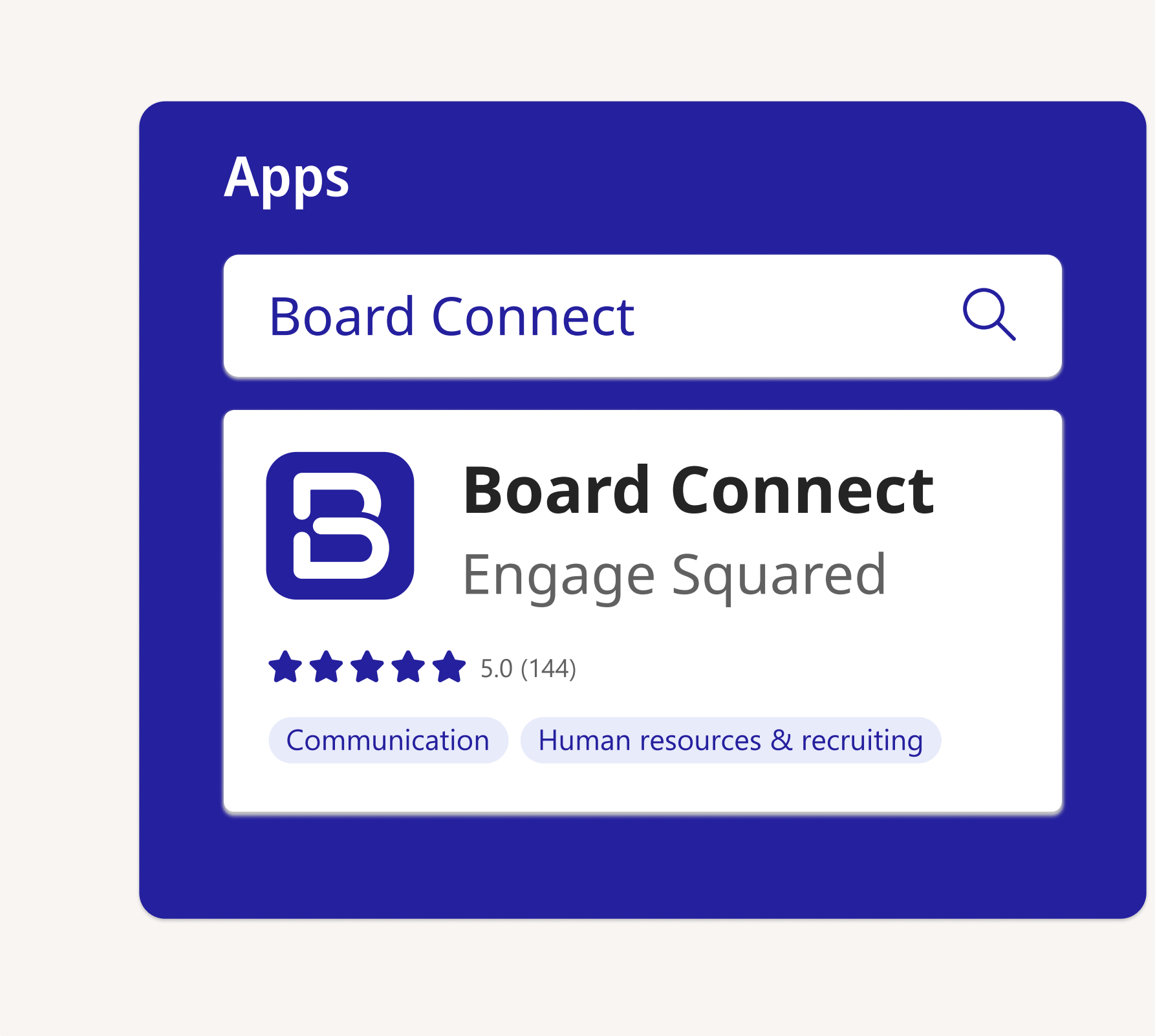

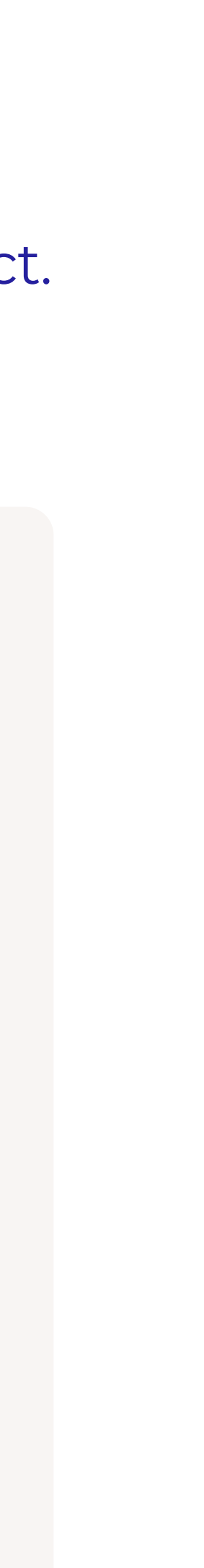

Click Add to a team. This will add the Board Connect solution to your team.

Select your team you would like to add the Board Connect application as a tab to and click the **Set up a tab** button.

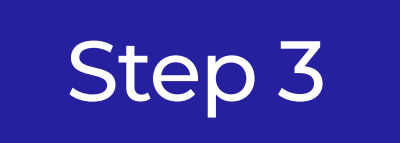

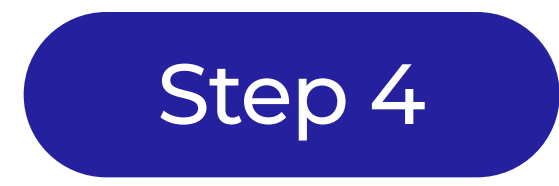

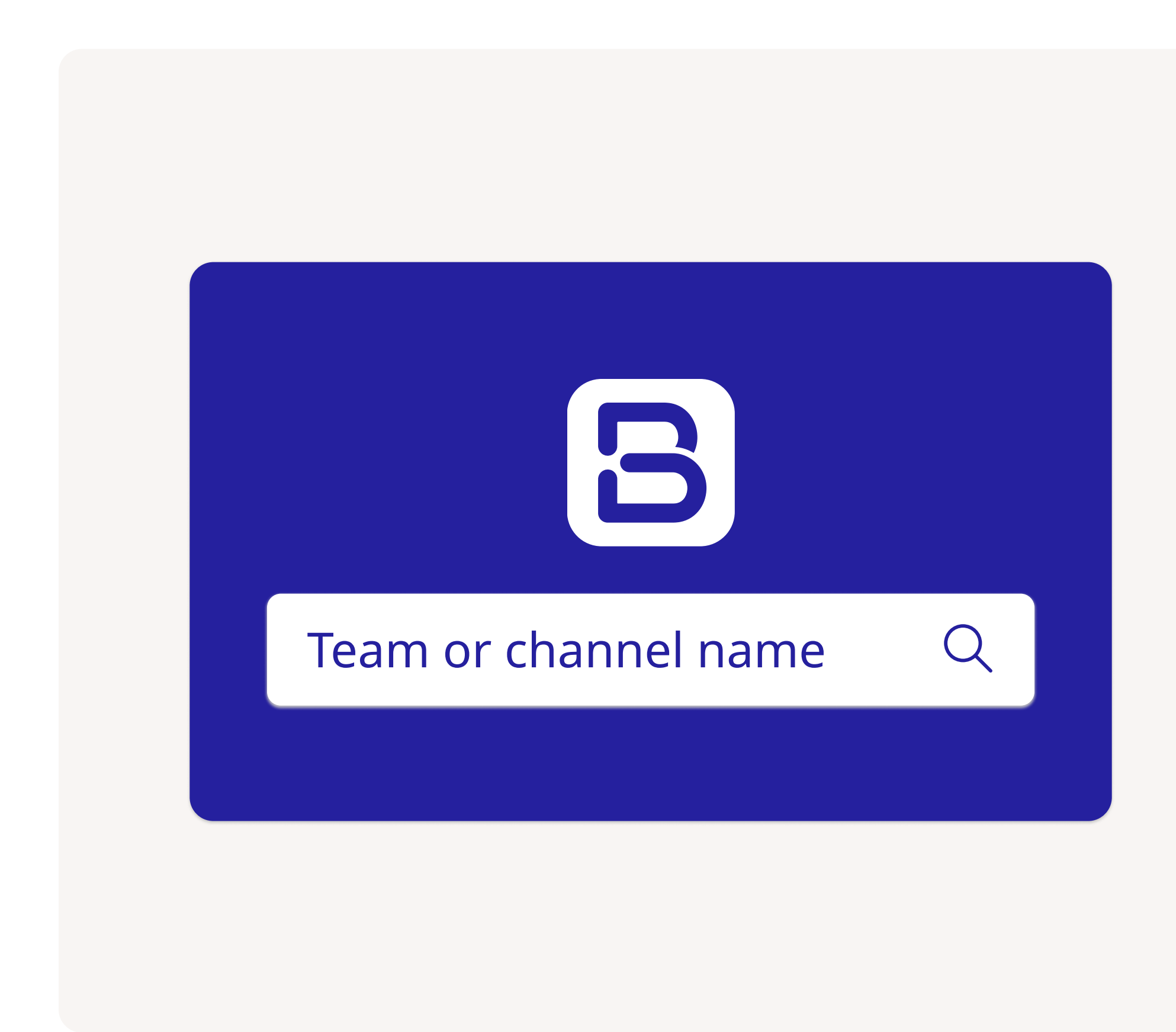

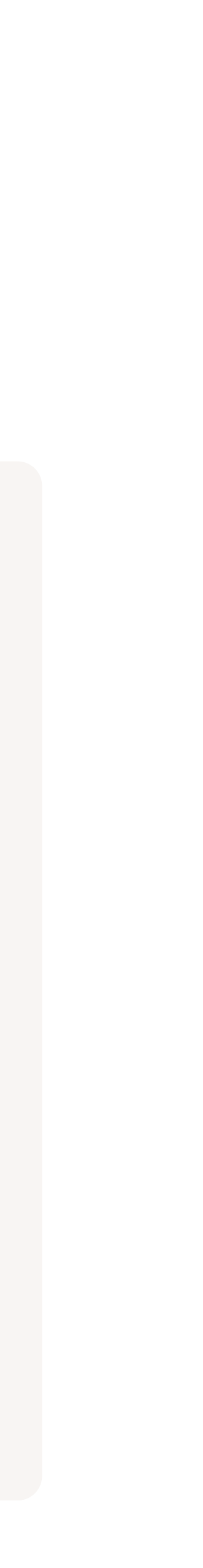

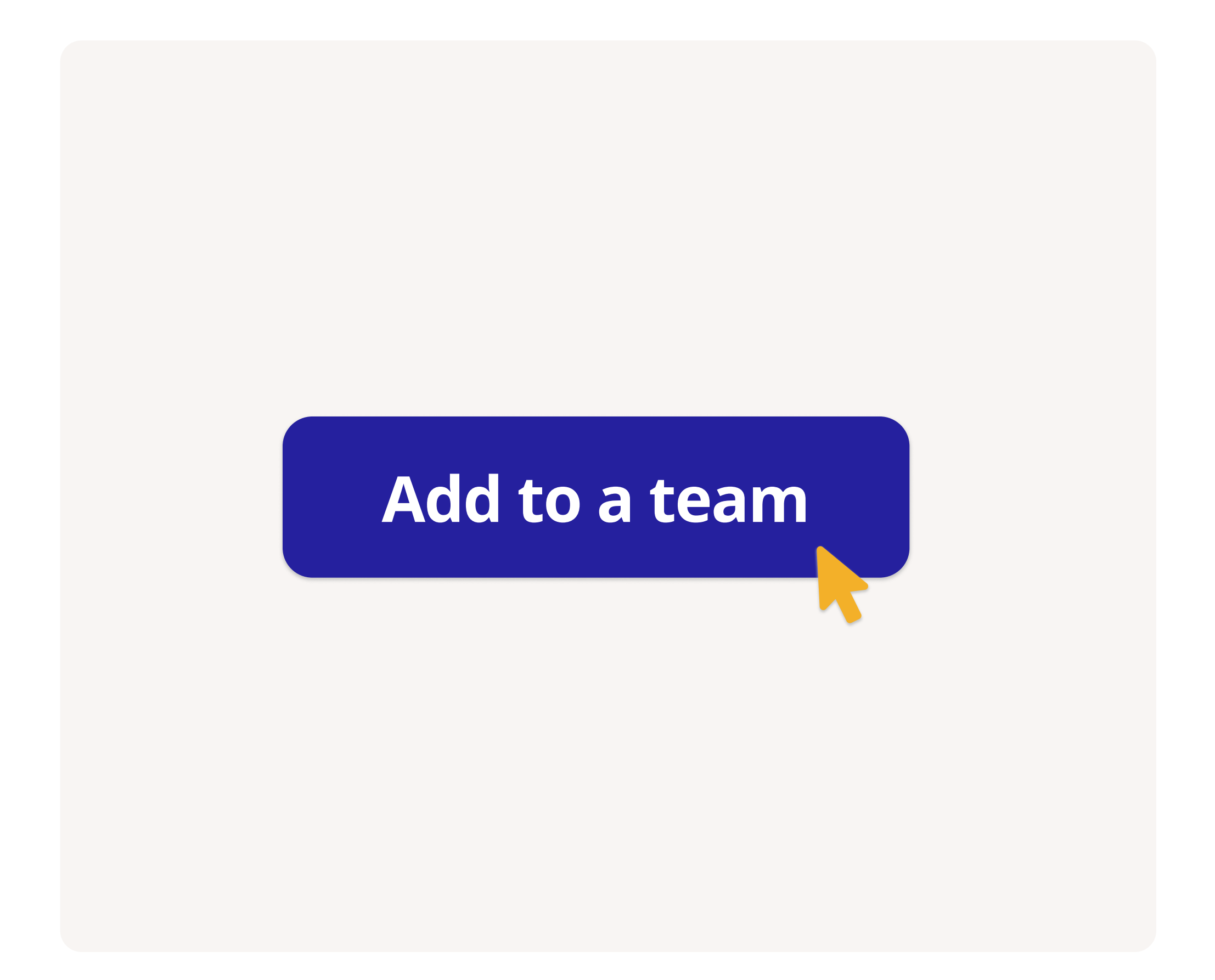

Select your data centre location – currently, we only have Australian Data centres activated for trial licenses. This setting can be changed later. Once your data centre is selected, click **Save.** 

### Step 5

Once you've selected a team to install board connect into you will be requested key details such your name, email, and organisation details to get started with your 30 day free trial.

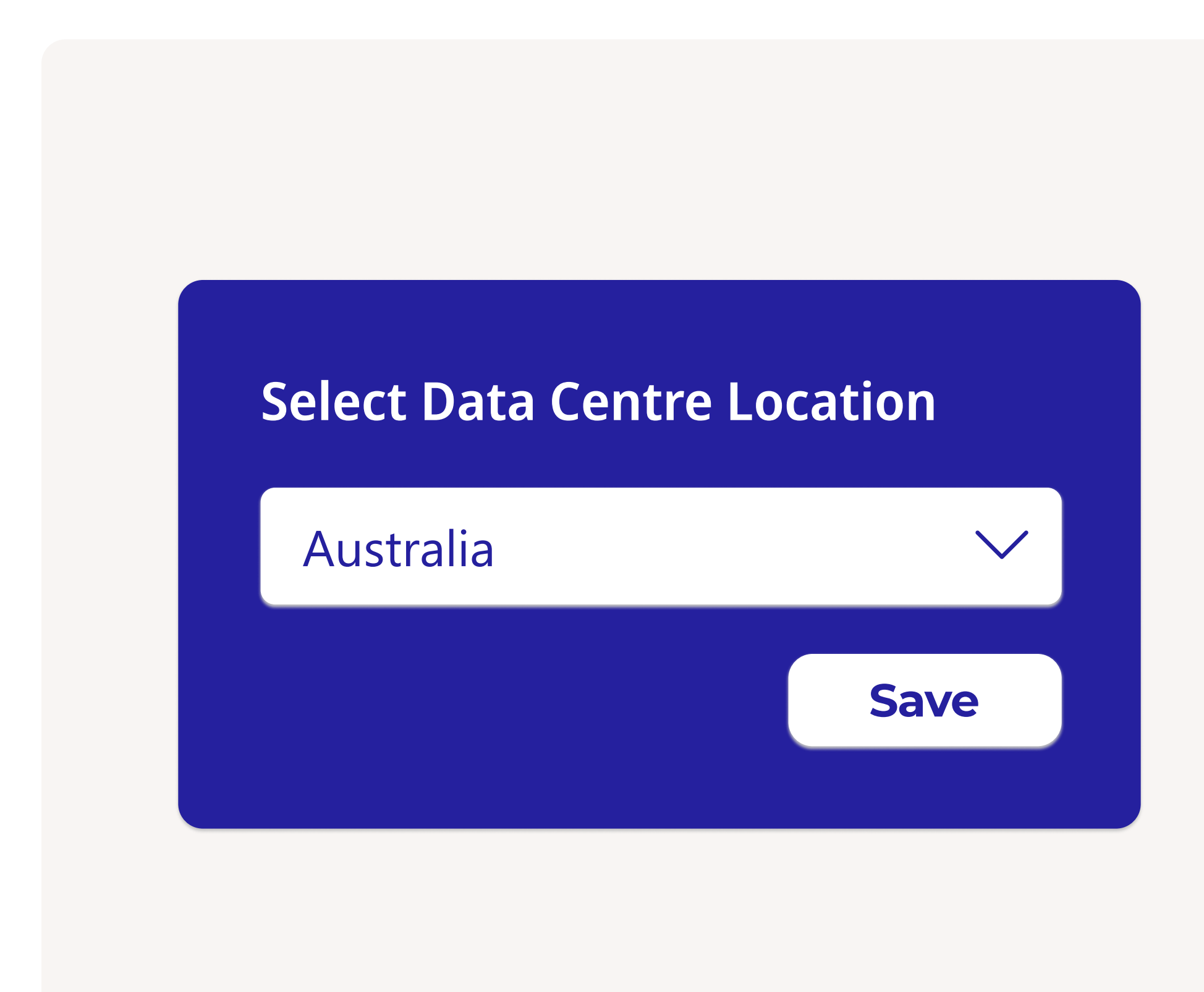

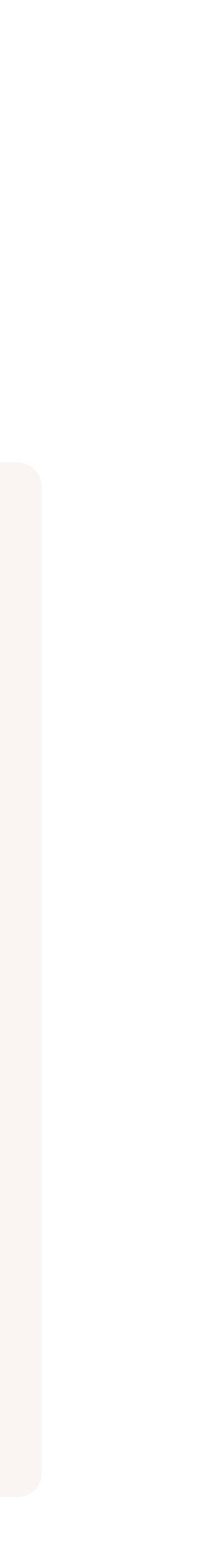

## Step 6

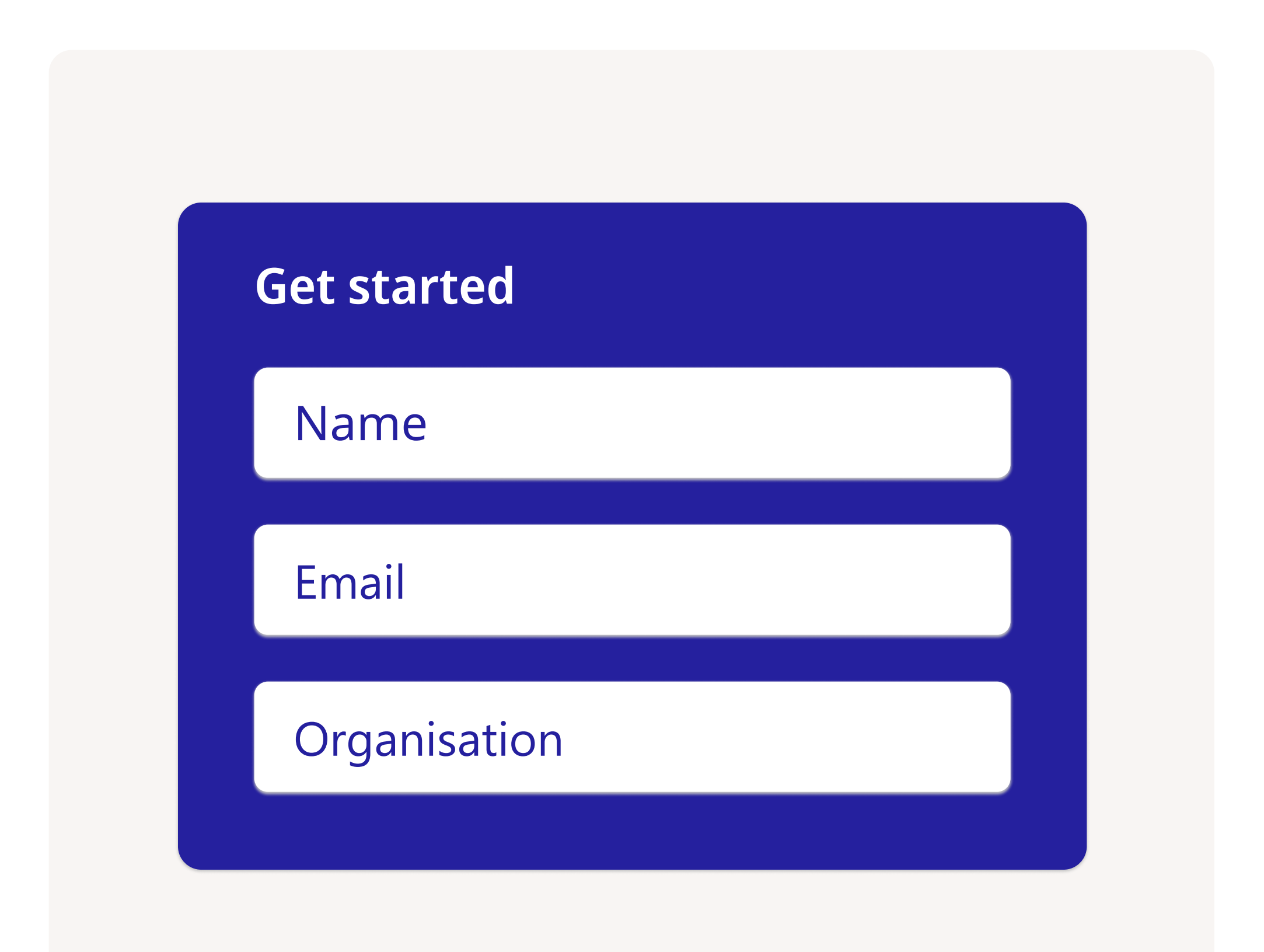

Please check out our **[System Architecture Design](https://boardconnect.app/wp-content/uploads/2021/06/Board-Connect-System-Architecture-Design.pdf) to** learn more about how we secure and ensure the privacy of your data.

The final step of the process is to grant admin consent to the board connect application to operate.

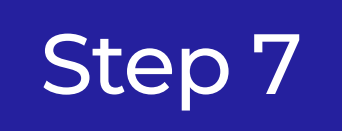

Once ready, click Yes, grant admin consent and install.

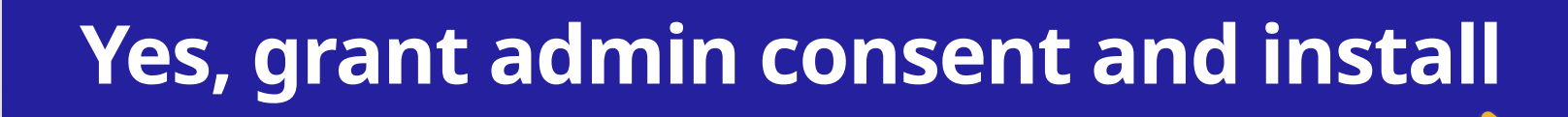

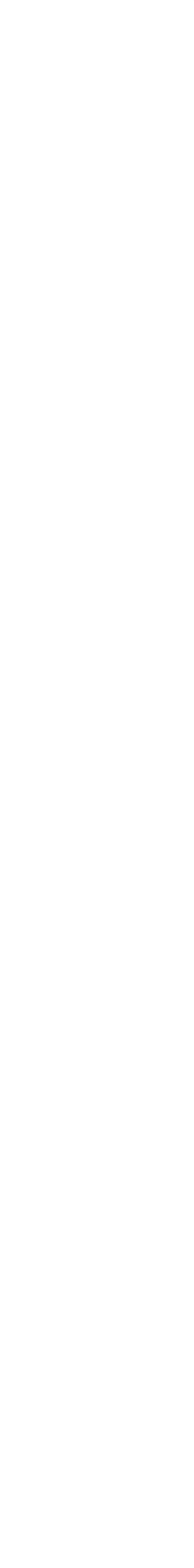

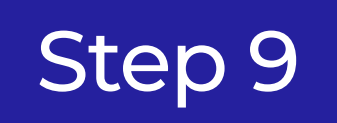

In order for Board Connect to operate, a global administrator must click the **Accept button**.

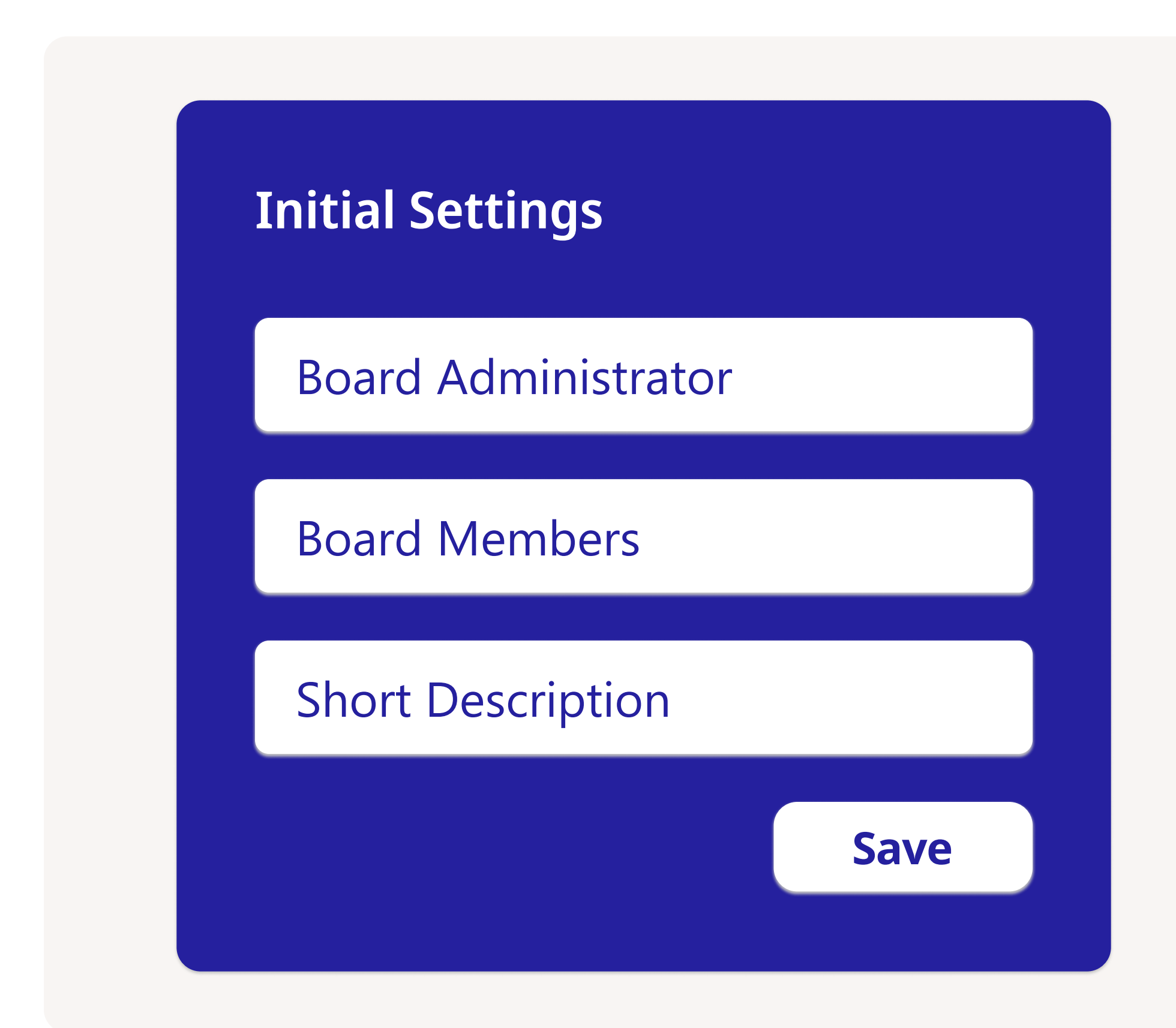

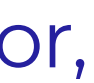

Add the initial settings including board administrator, board members and a short description.

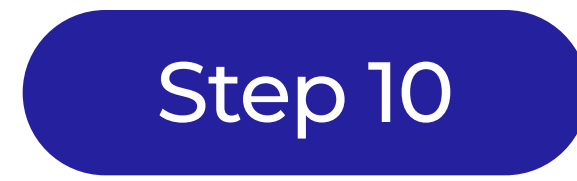

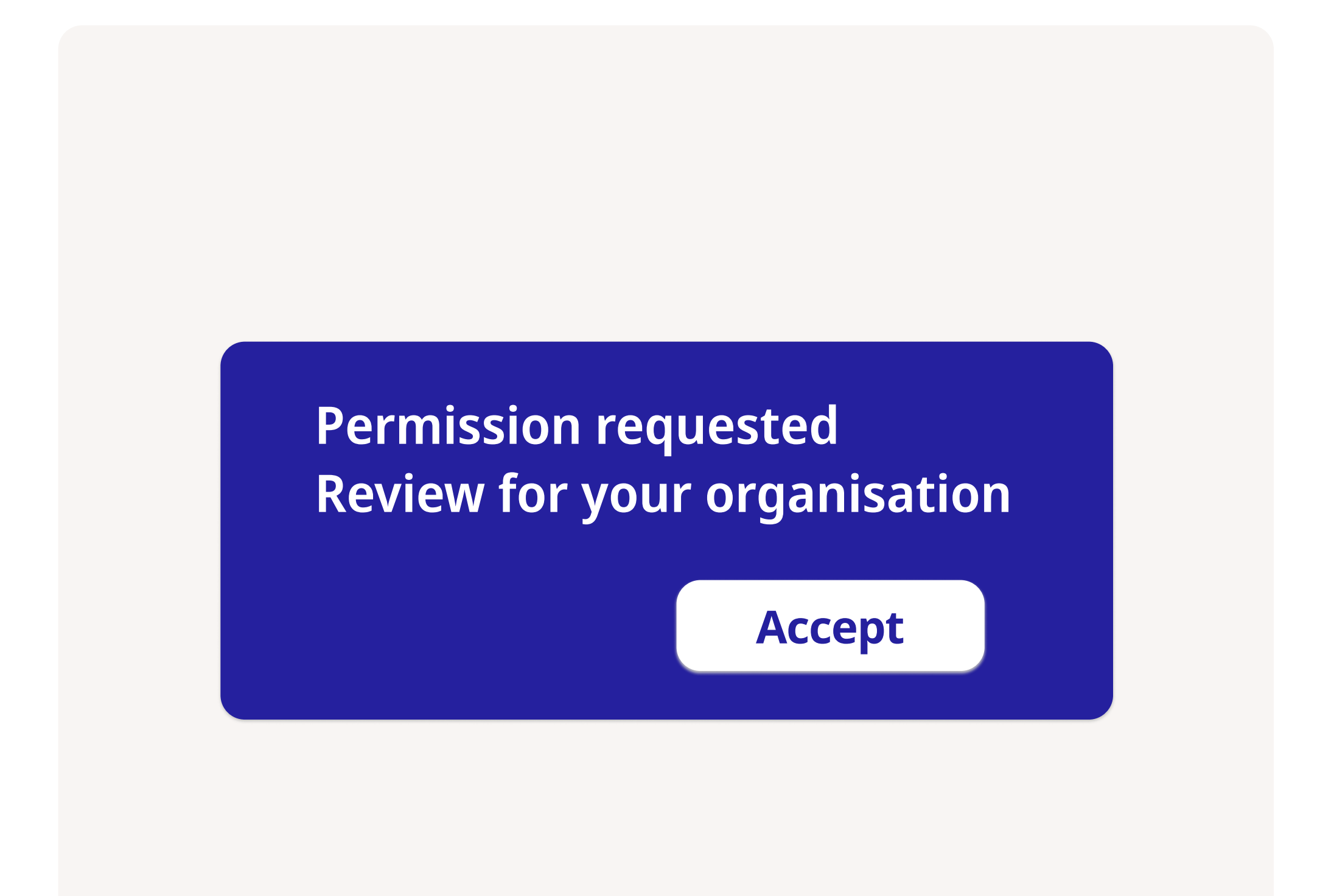

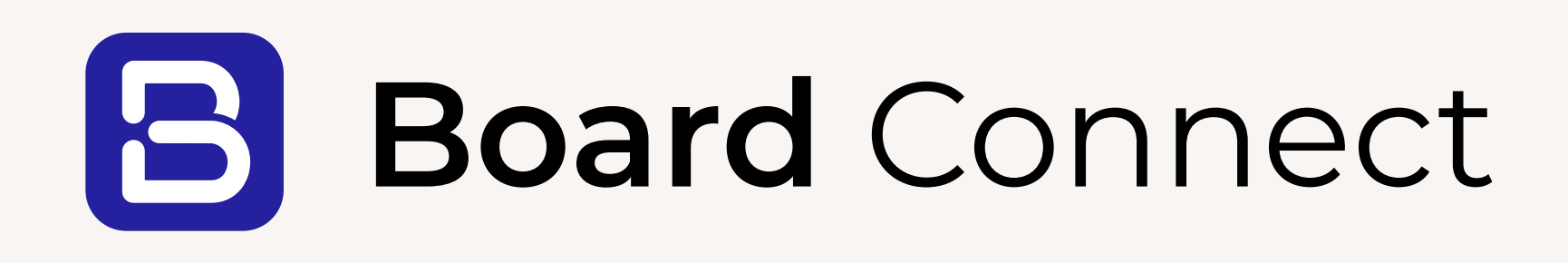

Do board meetings the smart way, using Microsoft Teams & **Board Connect.** 

Speak with a specialist

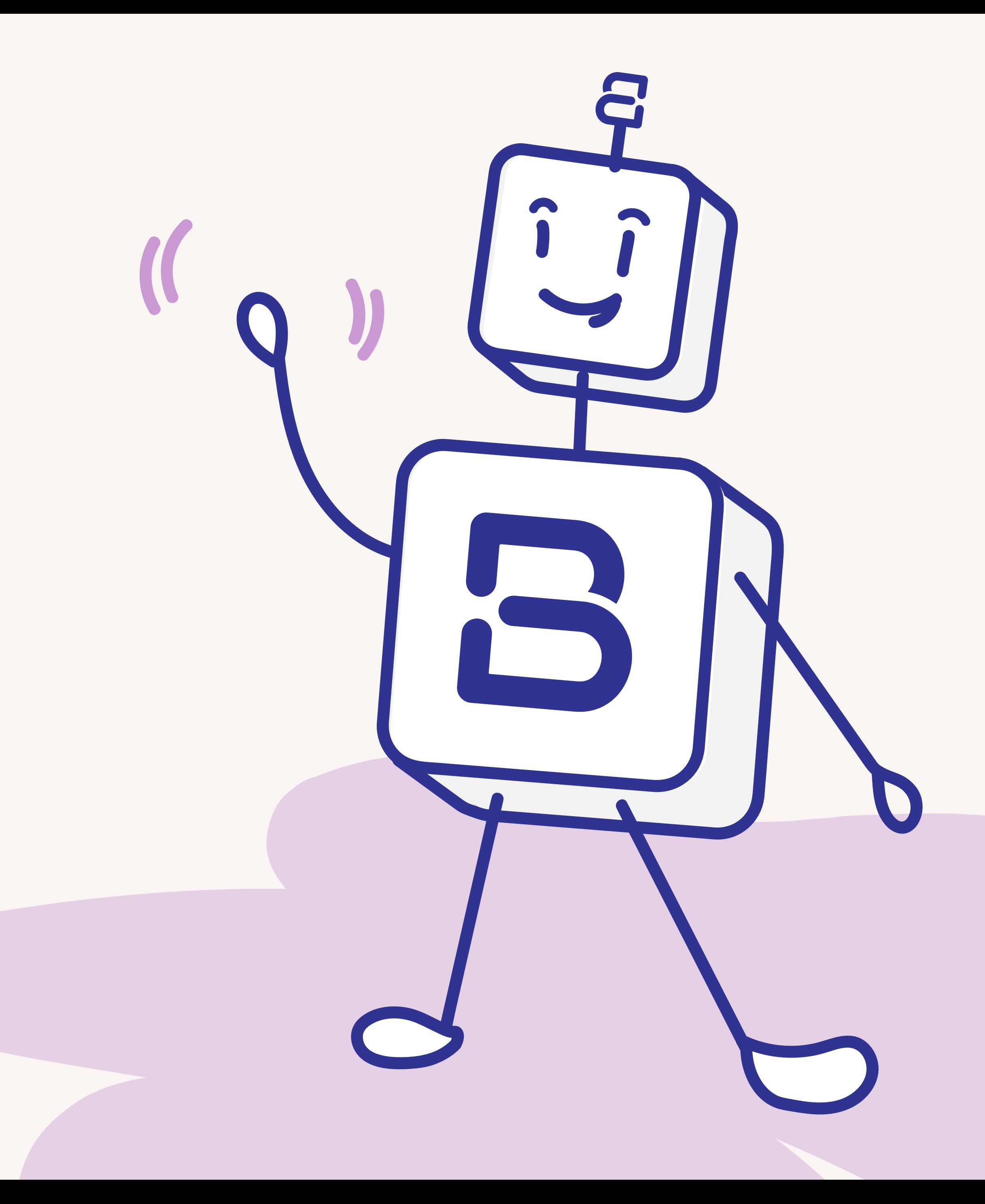